# GV-R9700 Radeon 9700 Grafikbeschleuniger

# INSTALLATIONSANLEITUNG

## **1.HARDWARE-INSTALLATION**

#### **1.1. LIEFERUMFANG**

Das Pakte des Grafikbeschleunigers GV-R9700 enthält die folgenden Teile:

- Den Grafikbeschleuniger GV-R9700
- Diese INSTALLATIONSANLEITUNG
- Eine Treiber-CD für den Grafikbeschleuniger GV-R9700
- Eine CD für Power DVD XP
- z Fünf Game-CDs
- Ein Kabel für S-Video und AV-Ausgang; Anschluß DVI-I auf D-Sub

# **WARNUNG!**

Erweiterungskarten für Computer enthalten sehr empfindliche IC-Chips (Integrated Circuits = Integrierte Schaltkreise). Befolgen Sie einige wichtige Hinweise bei der Installation des Computers, um diese vor Schäden durch elektrische Entladung zu schützen.

- 1. Öffnen Sie den Computer erst, wenn Sie ihn vom Stromnetz getrennt haben.
- 2. Tragen Sie ein geerdetes Armband, wenn Sie mit Computer-Bauteilen arbeiten. Falls keines vorhanden ist, berühren Sie mit beiden Händen einen geerdeten Gegenstand oder einen Metallgegenstand wie das Gehäuse des Netzteils.
- 3. Legen Sie die Teile, wenn sie aus dem System herausgenommen werden, auf eine geerdete antitstatische Unterlage oder auf die Verpackung, in der die Teile ausgeliefert wurden.

Die Karte enthält sehr empfindliche elektronische Bauteile, die äußerst leicht durch elektrostatische Entladung beschädigt werden können. Deshalb sollte die Karte nur für die Installation aus der Originalverpackung entnommen werden.

Das Auspacken und die Installation sollten auf einer antistatischen Unterlage erfolgen. Der Bediener sollte ein antistatisches Armband tragen, das denselben Erdungspunkt hat wie die antistatische Unterlage. Überprüfen Sie die Karte auf sichtbare Schäden, die beim Versand und der Handhabung verursacht wurden. Fahren Sie mit der Installation nur fort, wenn keine Transport- und andere Schäden vorhanden sind.

- **S SCHALTEN SIE DEN COMPUTER NICHT EIN, WENN DIE KARTE BESCHÄDIGT IST.**
- 0 **Um eine einwandfreie Funktion der Grafikkarte zu gewährleisten, sollten Sie das offizielle Gigabyte BIOS verwenden. Anderenfalls kann es Probleme mit der Grafikkarte geben.**

#### **1.2. HARDWARE-INSTALLATION**

Die Installation der Grafikkarte.

Die Installation des Computers ist abgeschlossen, und sie können nun die Grafikbeschleunigerkarte einsetzen.

#### **Dazu gehen Sie so vor:**

1. Schalten Sie Computer und Monitor aus. Trennen Sie dann das Monitorkabel an der Rückseite des Computers ab.

2. Öffnen Sie das Computergehäuse. Informationen dazu finden sie im Handbuch zum Computer.

3. Entfernen Sie alle Grafikkarten aus dem Computer.

Falls der Computer über integrierte Grafikfunktionen verfügt, müssen diese auf dem Motherboard deaktiviert werden. Informationen dazu finden Sie in der Dokumentation zum Computer.

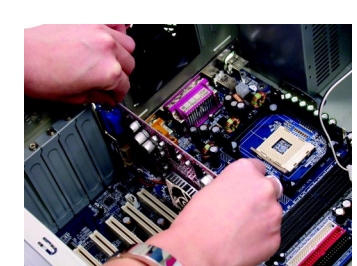

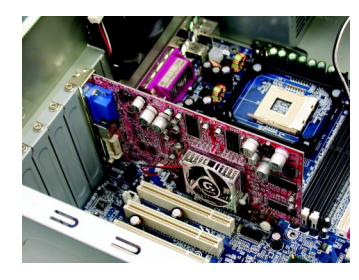

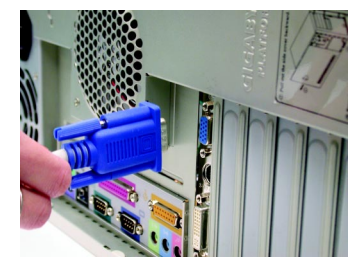

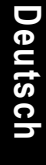

- 4. Entfernen Sie die Metallklammer vom AGP-Steckplatz, wenn sich dort eine befindet. Richten Sie die Grafikkarte am AGP-Steckplatz aus und drücken diese dann fest bis zum Anschlag hinein.
- 5. Schrauben Sie die die Karte mit den Schrauben fest und setzen die Gehäuseabdeckung des Computers wieder auf.

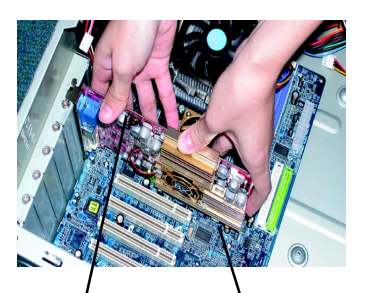

GV-R9700 Grafikkarte AGP-Steckplatz

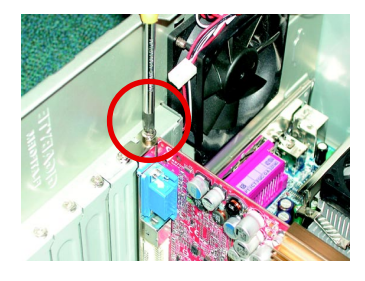

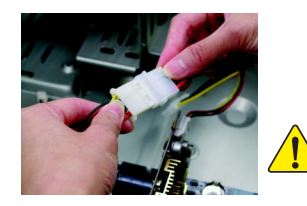

**Deutsch**

Schließen Sie nach dem Einsetzen der Karte das Stromkabel an die Grafikkarte GV-R9700 an, da sonst das System nicht gestartet werden kann.

6. Schließen Sie das Monitorkabel an den Kartenanschluß an. Schalten Sie dann Computer und Monitor wieder an. Wenn die Grafikkarte mit einem DVI-Anschluß ausgestattet ist, können Sie wie unten dargestellt einen Flachbildschirm an den entsprechenden Anschluß anschließen.

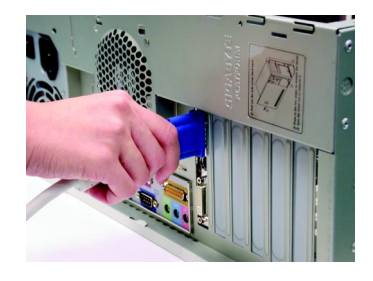

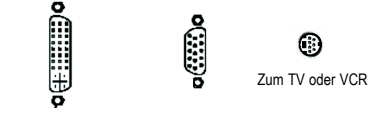

Zum Flachbildschirm Zum VGA-Monitor

Nun kann der Treiber der Grafikkarte installiert werden. Eine detaillierte Anleitung entsprechend des verwendeten Betriebssystems finden Sie in der nachfolgenden Beschreibung.

## **2.SOFTWARE INSTALLATION**

**In dieser Installationsanleitung wird davon ausgegangen, daß das CD-ROM-Laufwerk die Bezeichnung D: trägt.**

#### **2.1. INSTALLATION DER TREIBER UND HILFSPROGRAMME BEI WINDOWS® 98 /98SE / WINDOWS® ME / WINDOWS® XP**

Die Installation der Treiber bei Win® 98/98SE /WINDOWS® 2000 / Win® ME / Win® XP ist sehr einfach. Wenn Sie die Treiber-CD in das CD-ROM-Laufwerk einlegen, wird das AUTOSTART-Fenster angezeigt (wenn nicht, starten Sie "D:\setup.exe"). Befolgen Sie dann die Anleitung zur Installation des Treibers GV-R9700. Gehen Sie für die Installation des Treibers für den Grafikbeschleuniger GV-R9700 gemäß Abschnitt 3.1.3 "Installation Schritt für Schritt" vor.

#### **2.1.1. Anforderungen an das Betriebssystem**

- Wenn sie mit dem Betriebssystem Microsoft Windows arbeiten, müssen Sie bei der Installation der Treiber für die Karte GV-R9700 darauf achten, daß Ihr System (Windows 98/98SE, Windows2000 oder Windows ME) DirectX8.1 oder eine neuere Version geladen hat.
- Wenn Sie die Treiber für die Karte GV-R9700 für das Motherboard laden, müssen Sie je nach Chipsatz (SIS, ALI oder VIA) das entsprechende Treiberprogramm für das Motherboard installieren. Informationen erhalten Sie bei einem Fachhändler für Motherboards und Motherboard-Treiber.

#### **2.1.2. Installation von DirectX**

Wenn Sie Microsoft DirectX 8.1 installieren, wird die 3D-Hardwarebeschleunigung für Windows® 98/ 98SE/ Windows® 2000/ ME möglich. So wird eine bessere 3D-Performance erreicht.

<sup>■ Hinweis: Damit bei Windows® 98/ 98SE/ Windows® 2000 oder Windows® ME MPEG-</sup> Software unterstützt wird, müssen Sie zuerst DirectX8.1(oder eine neuere Version) installieren. Wenn Sie mit Windows® XP arbeiten, können Sie diesen Abschnitt überspringen.

Das folgende Beispiel zeigt die Installation von DirectX 8.1:

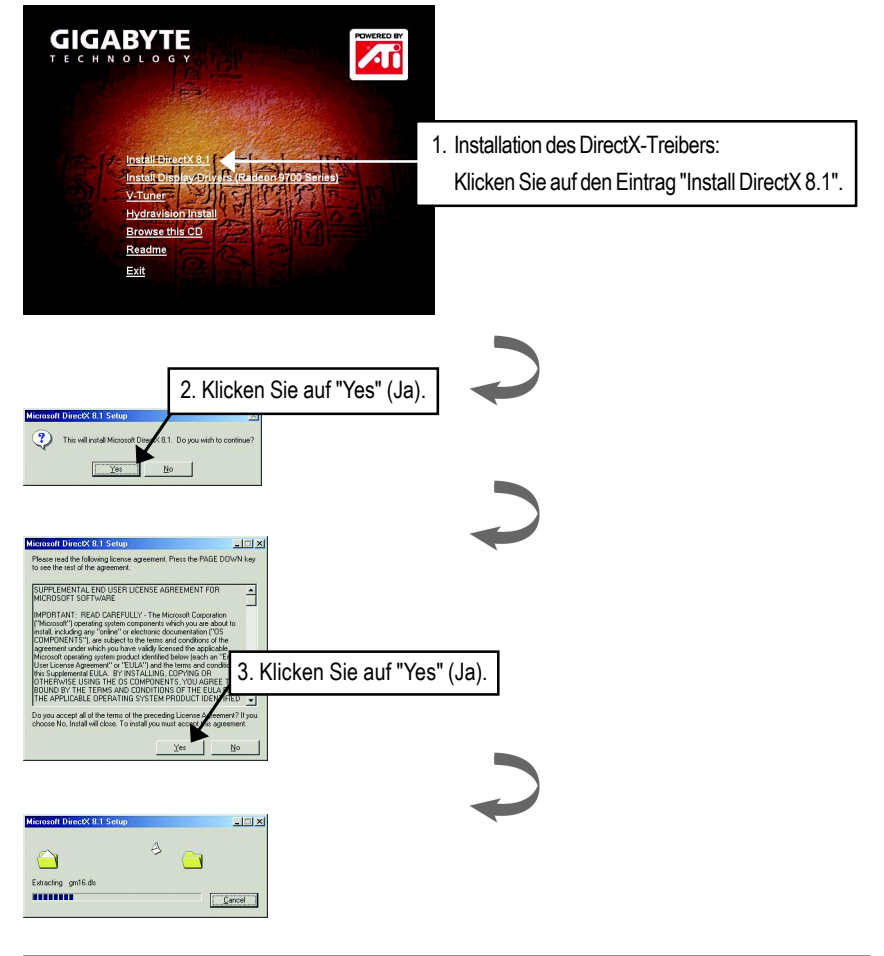

**Deutsch**

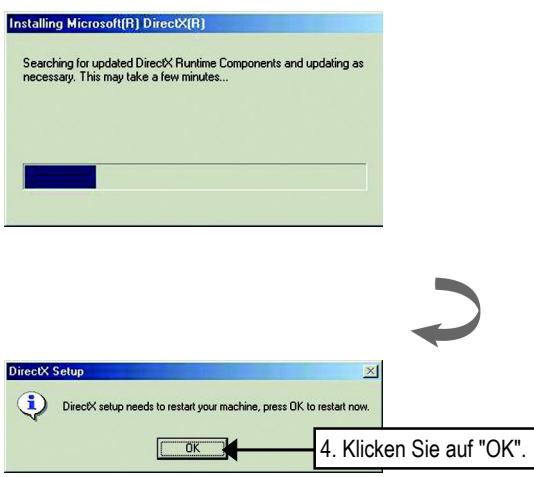

Die Installation von DirectX 8.1 ist abgeschlossen.

#### **2.1.3. Treiber-Installation**

Nachfolgend wird die Installation Schritt für Schritt beschrieben.

#### **Schritt 1: Neue Hardware**

das erste Mal in den Computer eingesetzt wurde, erkennt Windows automatisch die neue Hardware im System und ein Fenster "Neue Hardware" erscheint. Wählen Sie "Keinen Treiber installieren" und klicken auf OK.

#### **Schritt 2: Hardware-Assistent: Standard PCI Graphics Adapter(VGA)**

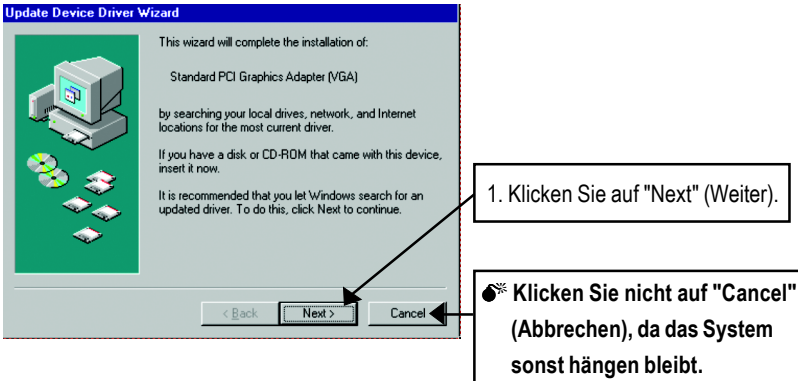

#### **Schritt 3: Hardware-Assistent: Fertig stellen**

Nun werden Sie aufgefordert, die Windows-CD einzulegen, damit die Installation des VGA-Treibers abgeschlossen werden kann.

Wenn die CD nicht bei der Hand ist, können Sie in das Verzeichnis C:\Windows\System klicken.

#### **Schritt 4: Änderung der Systemeinstellungen**

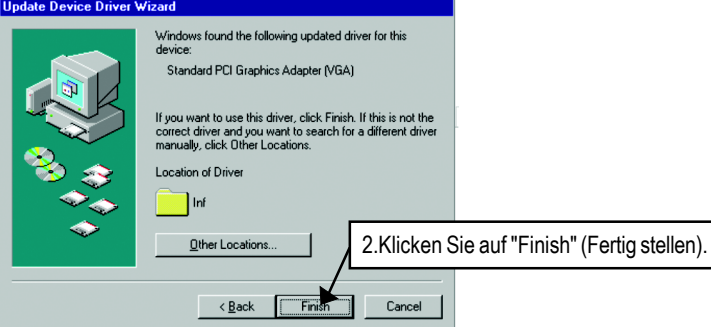

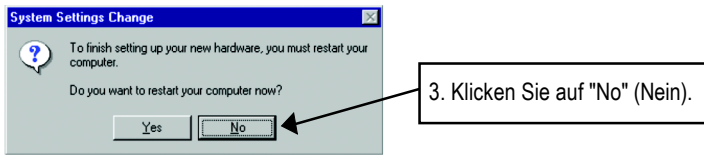

Wenn das Programm geladen wurde, legen Sie die Treiber-CD für die Grafikbeschleunigerkarte GV-R9700 in das CD-ROM-Laufwerk ein. Das AUTOSTART-Fenster wird wieder gestartet. Wenn nicht, starten Sie die Datei "D:\setup.exe".

#### **Schritt 5: Treiber-Setup**

**(Die nachfolgenden Abbildungen beziehen sich auf Windows XP)**

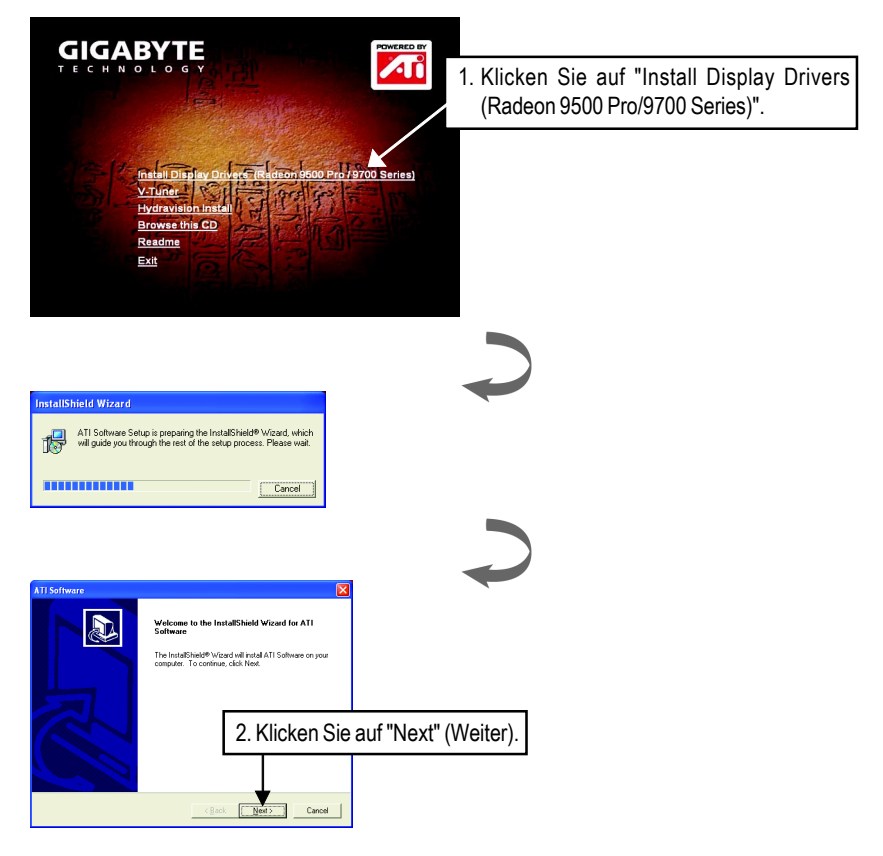

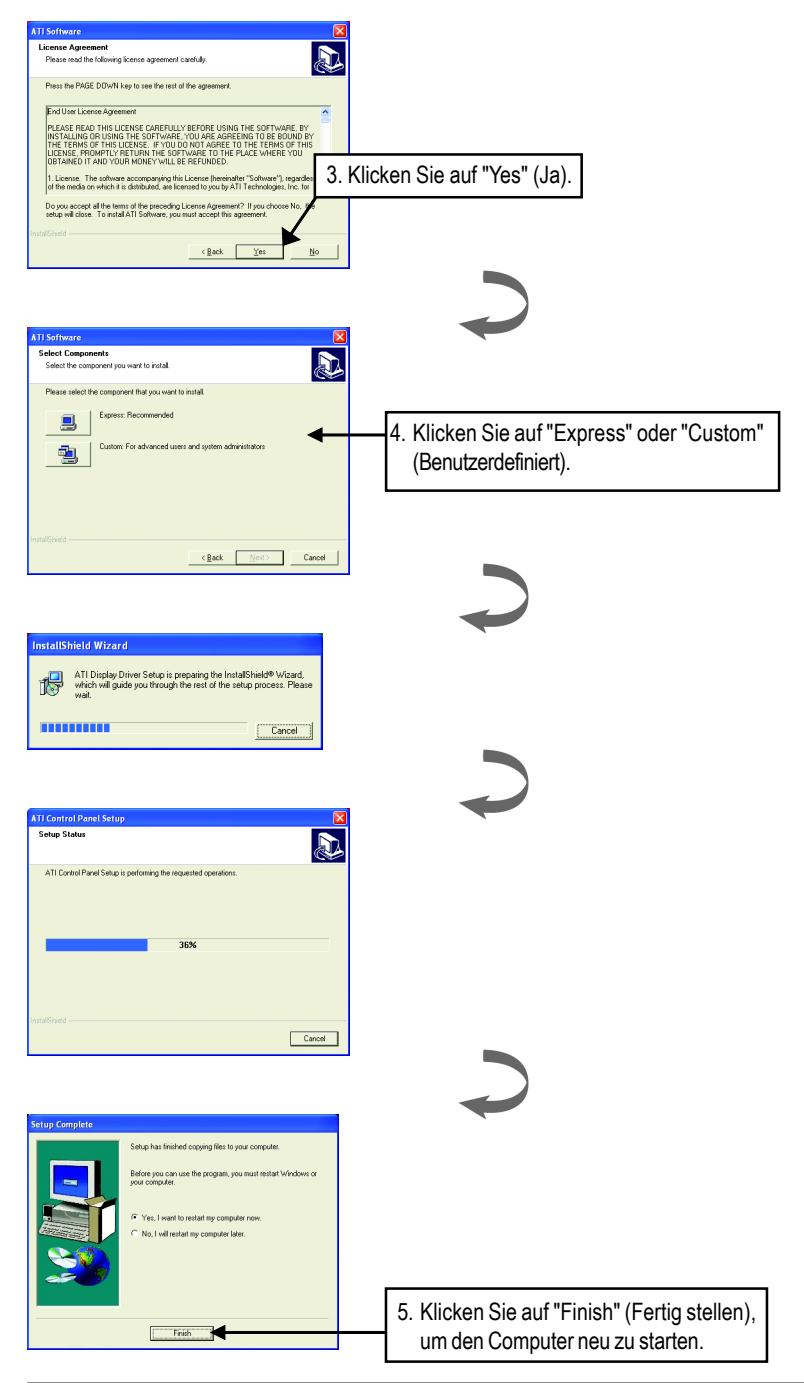

**Deutsch**

### **3. Tips zur Fehlerbehebung**

Wenn Probleme auftreten sollten, können Ihnen die folgenden Tips bei der Fehlersuche helfen. Weitere Informationen zur Fehlerbehebung erhalten Sie bei Ihrem Fachhändler oder bei GBT.

- Überprüfen Sie, ob die Karte richtig in den AGP-Steckplatz eingesetzt wurde.
- Überprüfen Sie, ob das Monitorkabel richtig an den Monitoranschluß der Grafikkarte angeschlossen ist.
- Überprüfen Sie, ob Monitor und Computer an eine Netzsteckdose angeschlossen sind und mit Strom versorgt werden.
- Deaktivieren Sie, wenn nötig, alle integrierten Grafikfunktionen des Motherboards. Weitere Informationen erhalten Sie im Handbuch zum Computer oder vom Hersteller. (HINWEIS: Bei einigen Produkten können die integrierten Grafikfunktionen nicht deaktiviert werden, bzw. sie können nicht als sekundäres Anzeigegerät festgelegt werden.)
- Überprüfen Sie, ob bei der Installation des Grafiktreibers das richtige Anzeigegerät und die richtige Grafikkarte eingestellt wurden.
- Wenn beim Systemstart auftreten sollten, starten Sie den Computer im Sicherheitsmodus. Bei Windows®98 SE und Windows ® Me müssen Sie dazu die Taste Strg so lange gedrückt halten, bis das Startmenü von Microsoft ® Windows ® auf dem Bildschirm erscheint. Wählen Sie dann die Nummer für den Sicherheitsmodus und drücken auf Enter. Sie können das Startmenü von Microsoft Windows ® auch mit der Taste F8 aufrufen. Öffnen Sie im Sicherheitsmodus den Gerätemanager und überprüfen, ob mehrere Grafikkarten und Monitore aufgeführt werden, obwohl Sie nur eine Grafikkarte verwenden.
- Weitere Hilfe erhalten Sie im Abschnitt Fehlerbehebung in der Windows® Hilfe, oder wenden Sie sich an einen Computerfachhändler.
- $\sqrt{\sum N}$  Wenn es notwendig ist, können Sie die Monitoreinstellungen in der Systemsteuerung ändern, um ein scharfes und klares Bild zu erhalten (lesen Sie dazu im Benutzerhandbuch des Monitors nach).

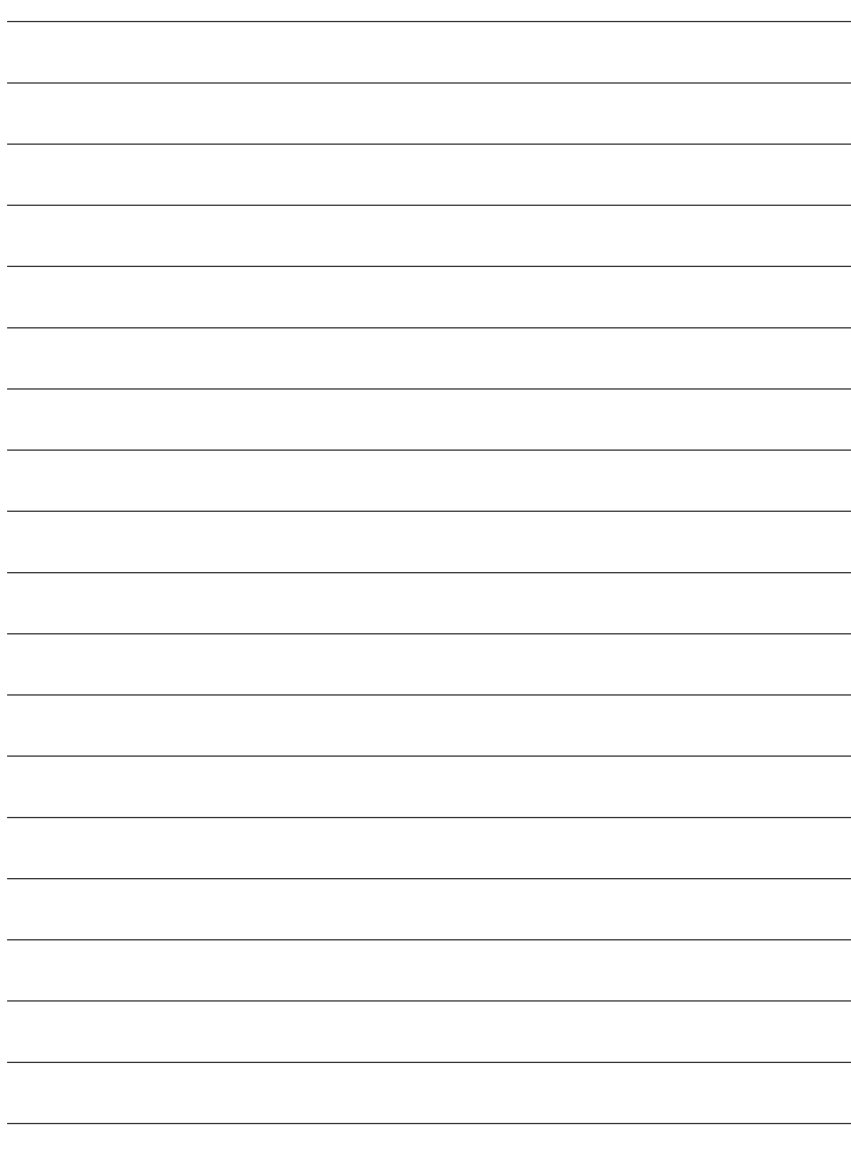

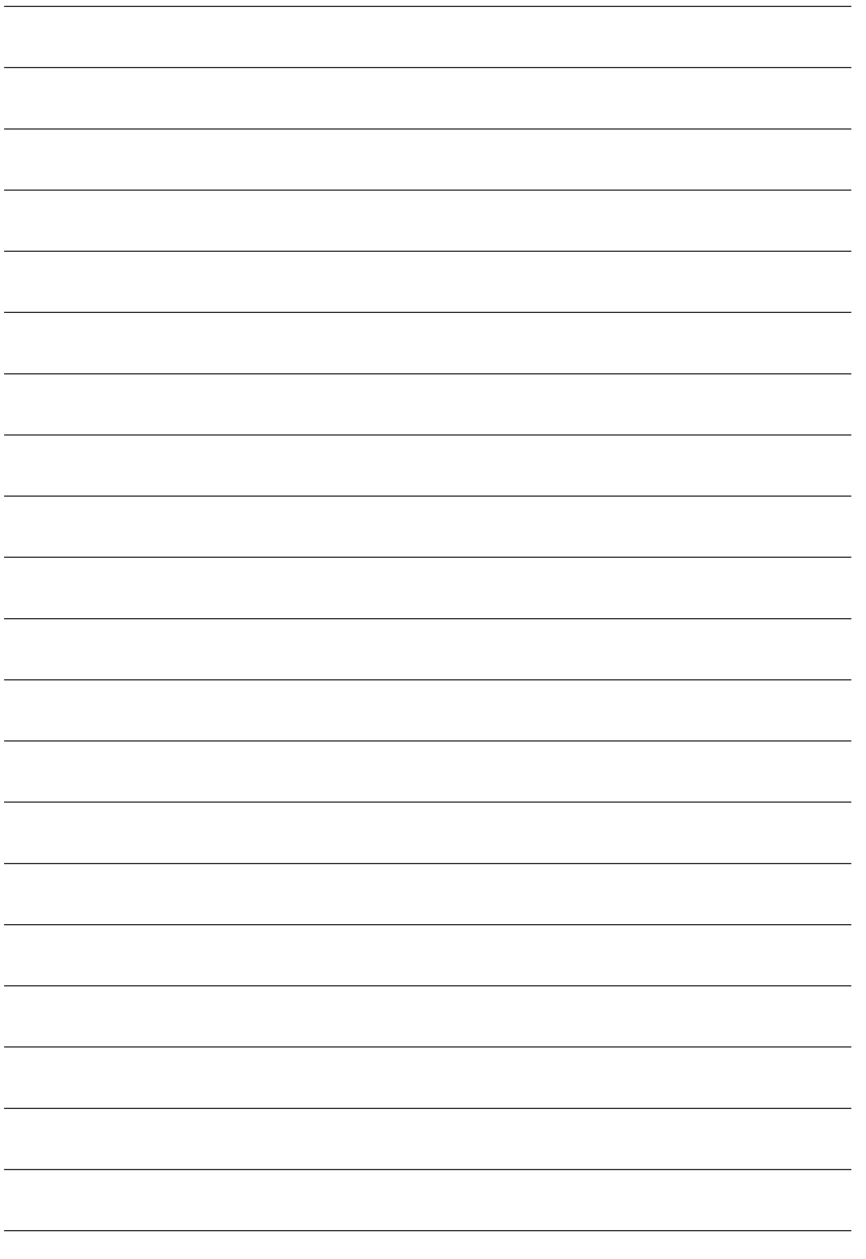

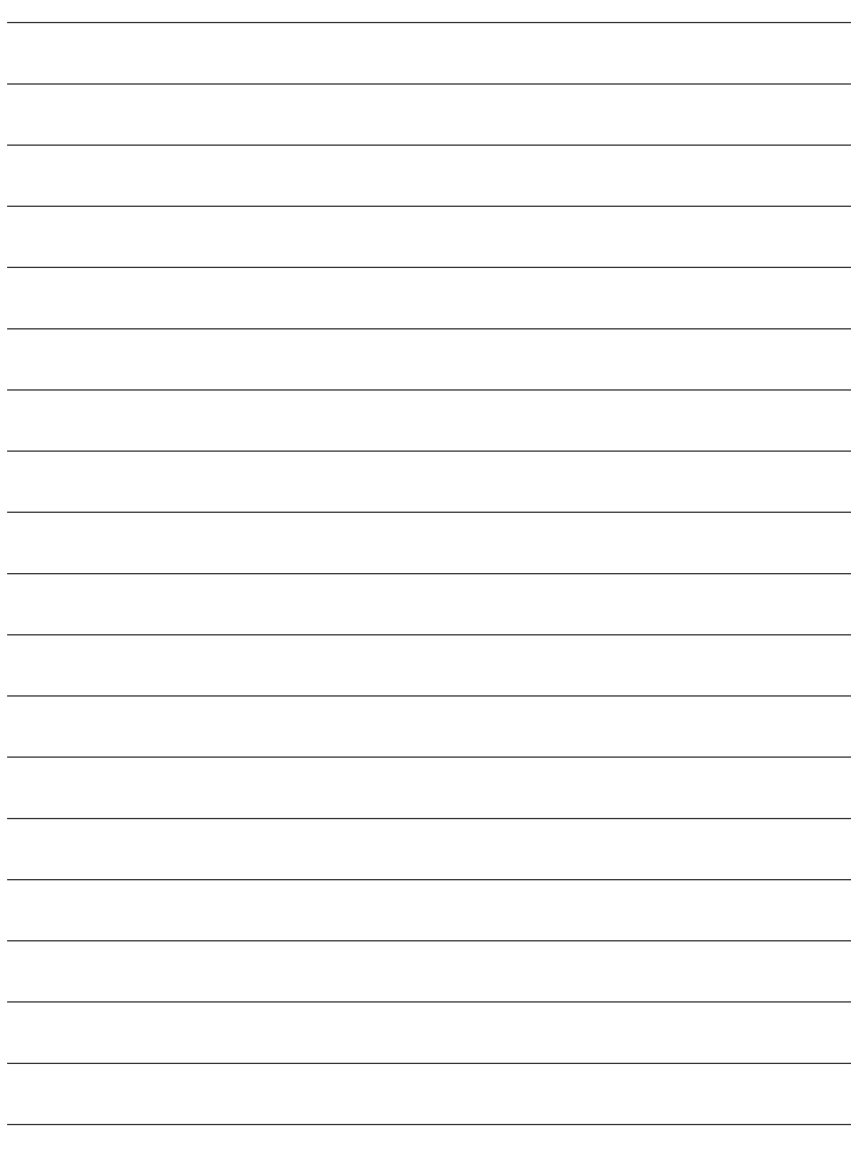

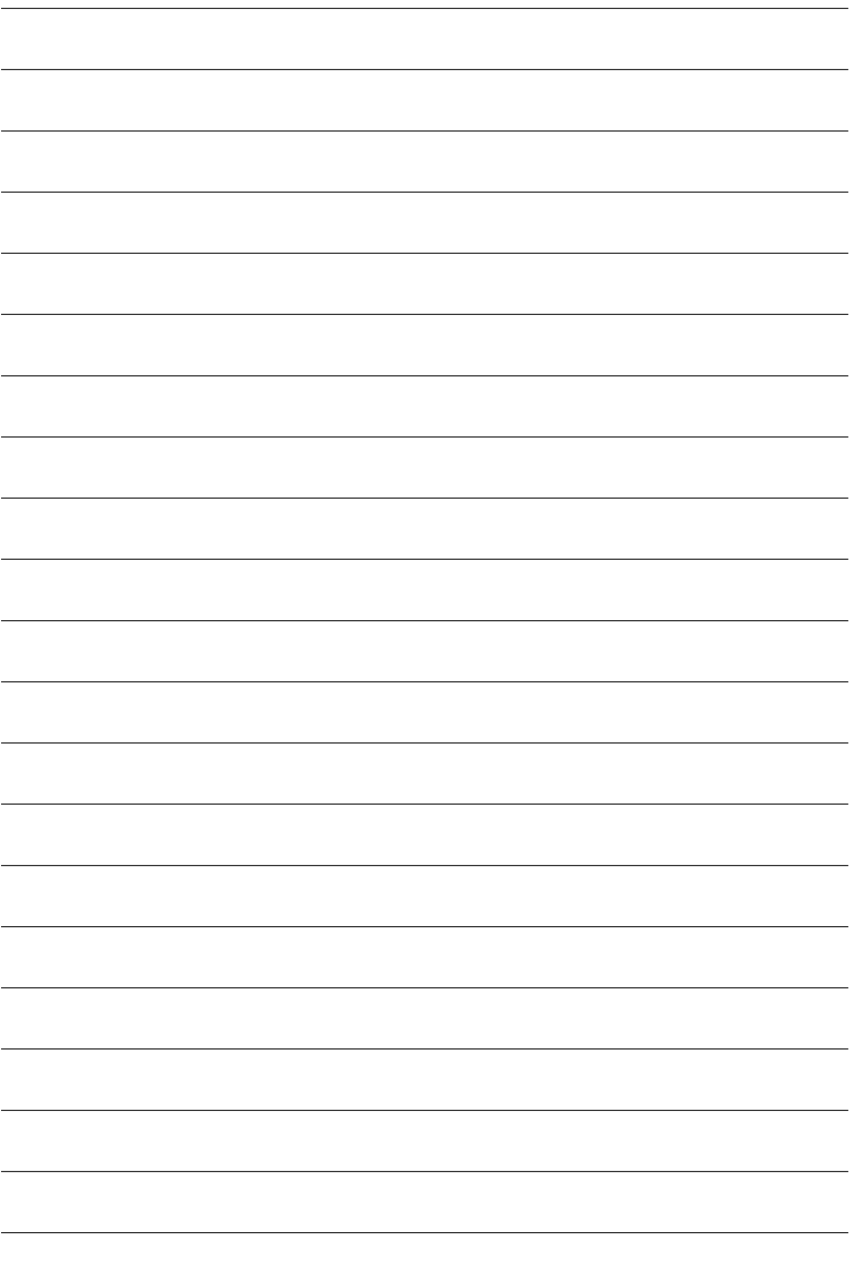

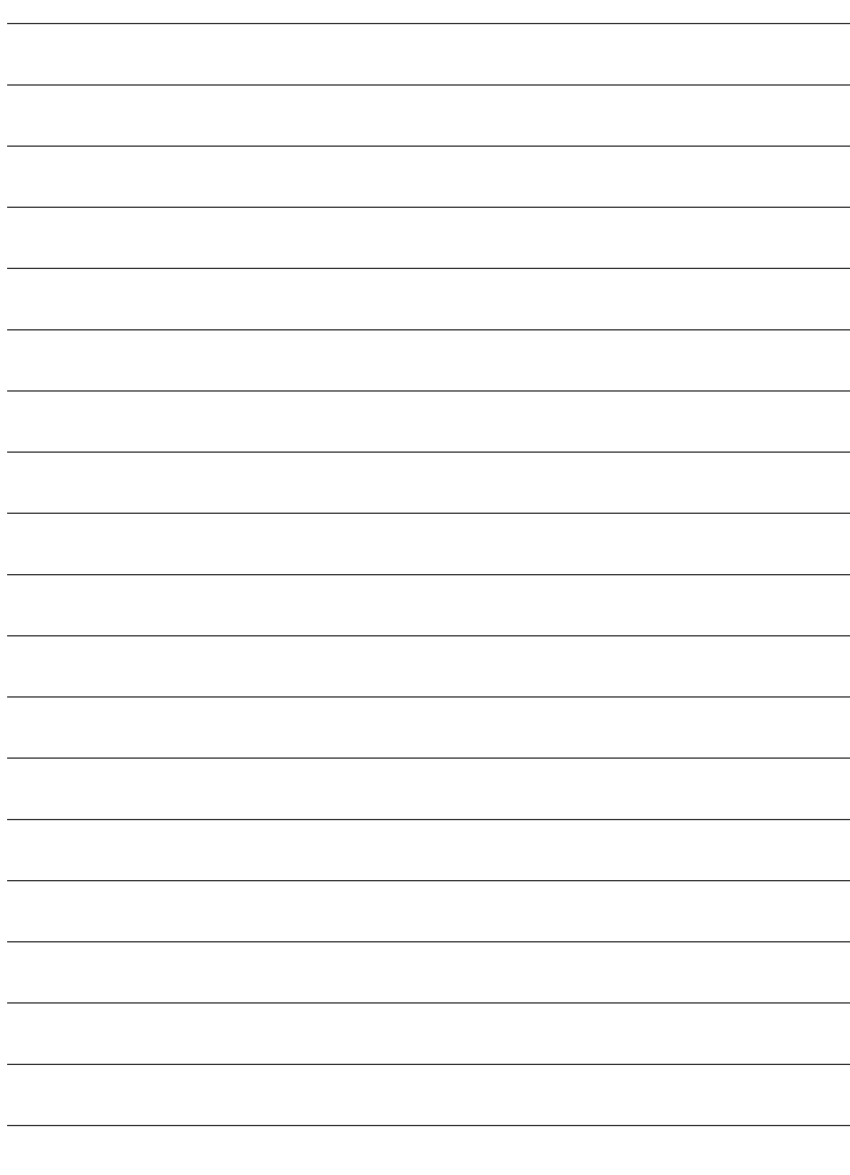